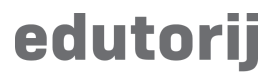

Korisničke upute

# **Kolekcije**

### **Kreiranje kolekcije**

U glavnom izborniku, pod "Materijal" i pritisnite na "Kolekcije" kako bi učitali pregled svih kolekcija, gdje se u desnom kutu nalazi gumb za kreiranje kolekcija.

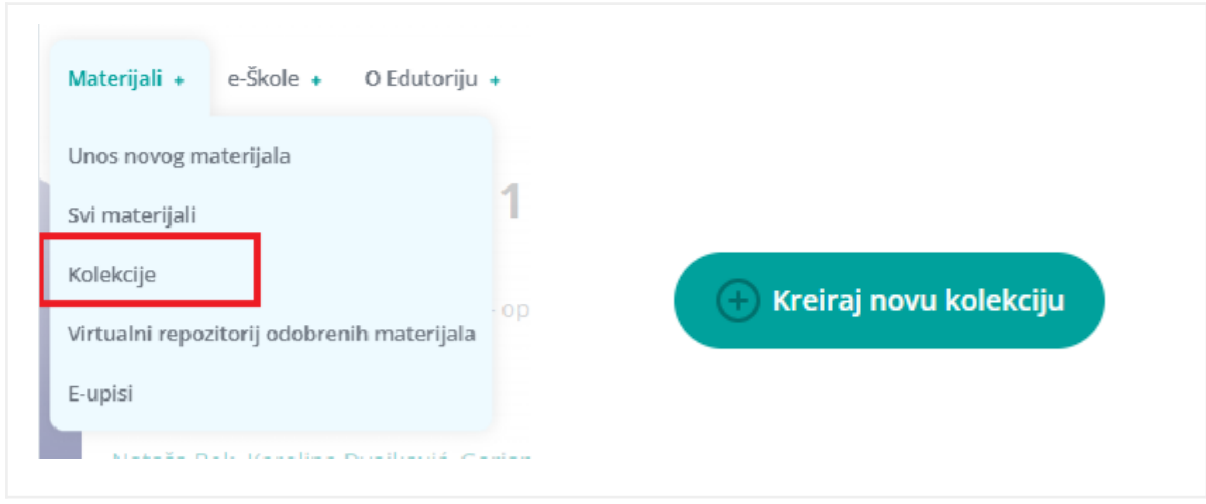

Slika 1

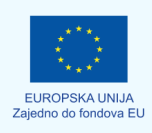

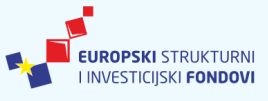

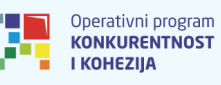

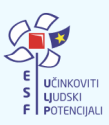

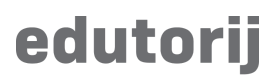

Kada Vam se učita novi prozor za kreiranje kolekcije, unesite obavezne podatke te pritisnite "Spremi".

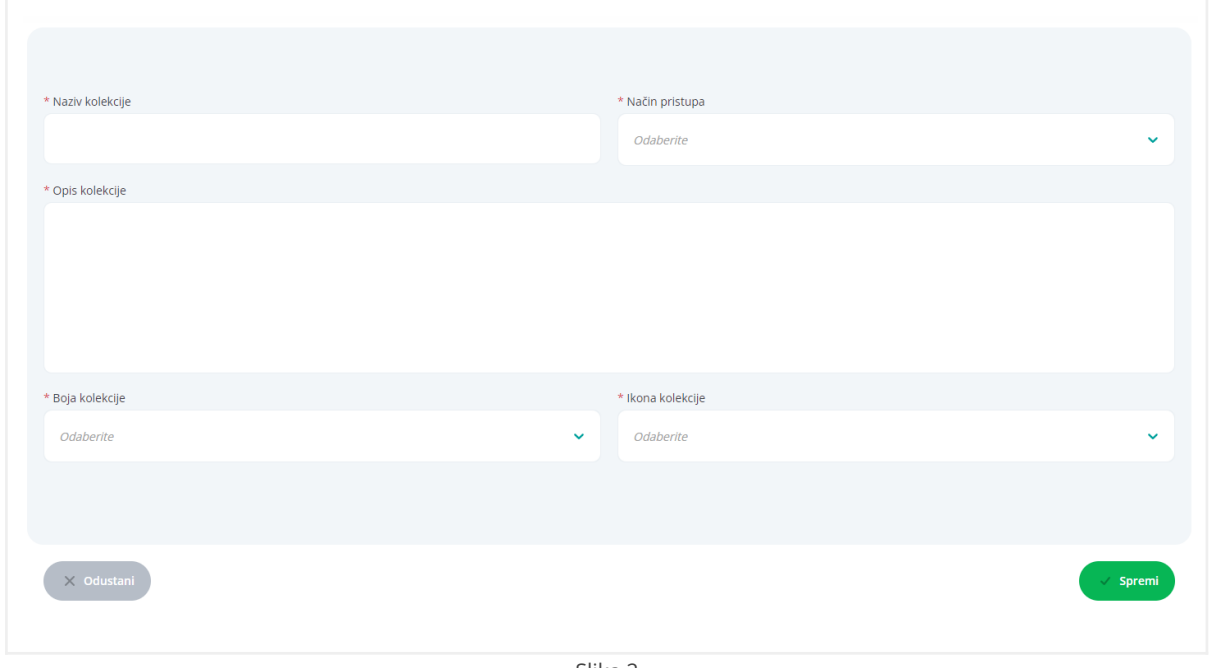

Slika 2

Način pristupa kolekciji za druge korisnike može biti jedna od dvije opcije: Javna ili Privatna

- Javna Svi korisnici Edutorija mogu pregledati kolekciju
- Privatna Korisnici trebaju zatražiti pristup kolekciji

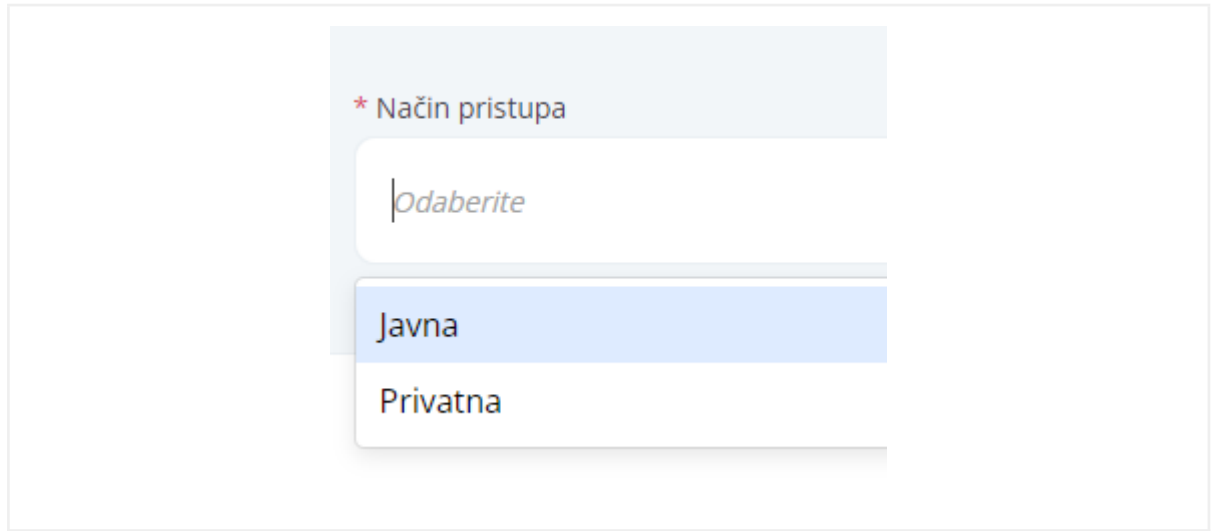

Slika 3

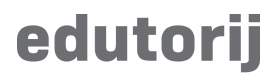

Nakon što ste uspješno kreirali svoju Kolekciju ona će biti vidljiva na sljedeći način:

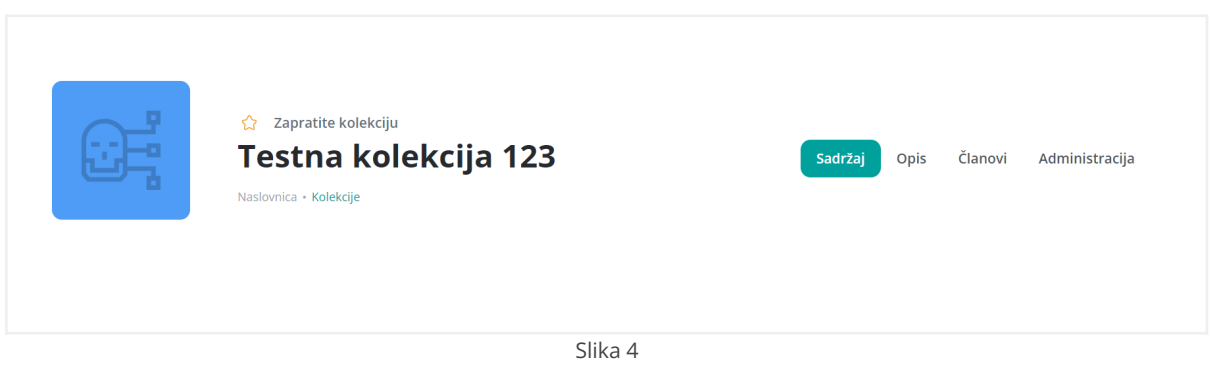

## **Sadržaj kolekcije**

Materijali koje dodajete u kolekciju biti će prikazani u jezičku (*tab*) "Sadržaj".

Prikazani materijali mogu se filtrirati, sortirati, kategorizirati te pretraživati unutar kolekcije.

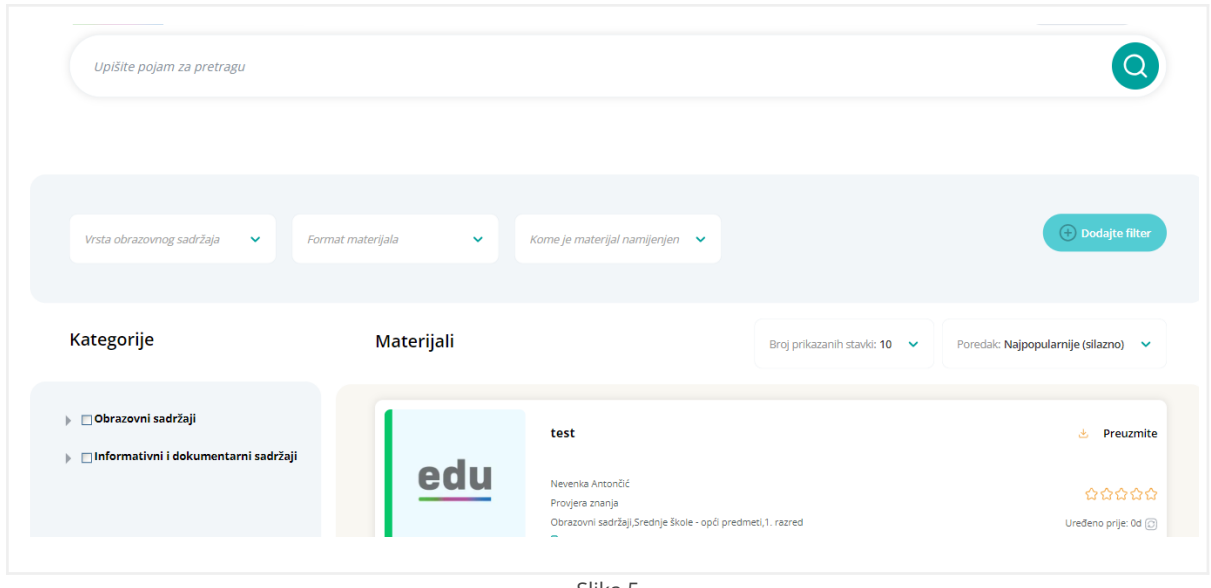

Slika 5

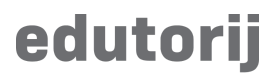

# **Opis kolekcije**

Opisni podaci koje ste unijeli prilikom kreiranja.

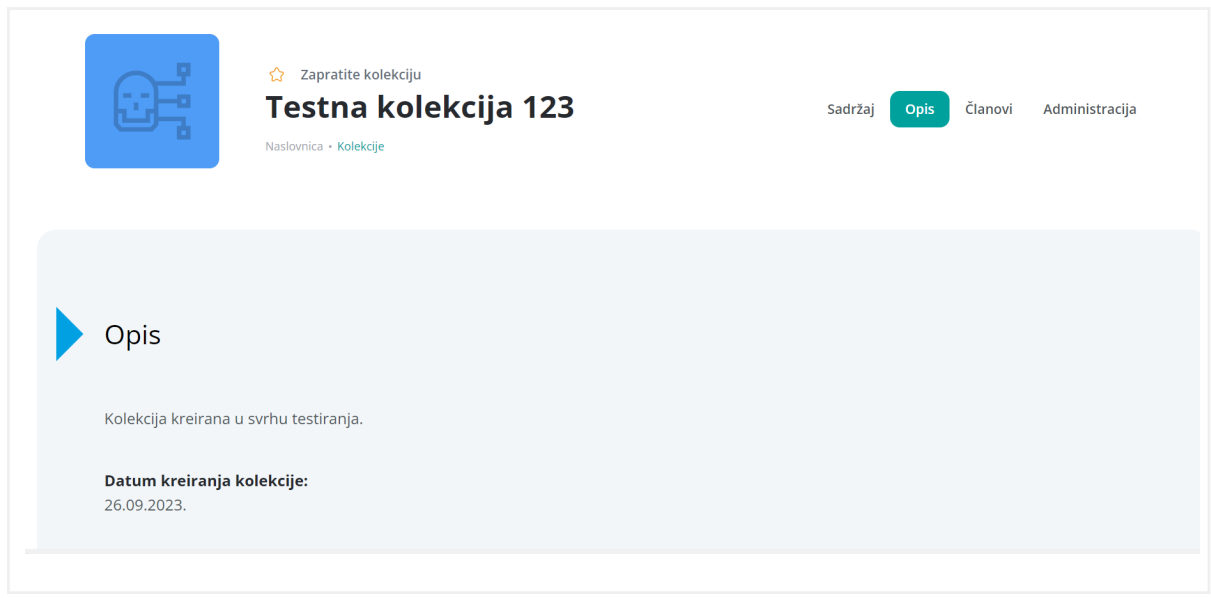

Slika 6

# **Članovi kolekcije**

Pregled svih članova unutar kolekcija, s pripadajućom korisničkom ulogom na kolekciji.

Korisnik postoje član kolekcije kada za nju zatraži pristup, te kada mu isti bude odobren od vlasnika kolekcije.

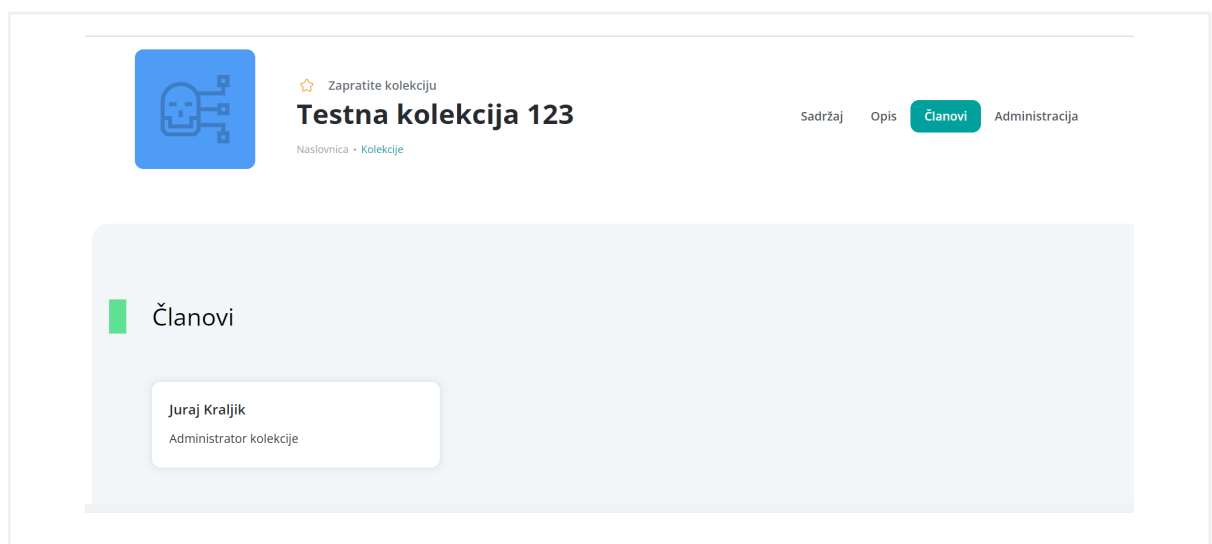

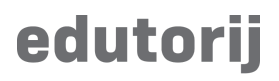

Slika 7

# **Administracija kolekcije**

Administracija kolekcije se sastoji od četiri sekcije, a one su:

- Opći podaci i postavke
- Članovi
- Materijali
- Brisanje kolekcije

#### **Administracija kolekcije - Uređivanje općih postavki**

Ukoliko želite promijeniti neke postavke ili opće podatke kolekcije, unutar jezička "Administracija" kolekcije pod sekcijom "Opći podaci i postavke" pritisnite na gumb "Uredi opće postavke".

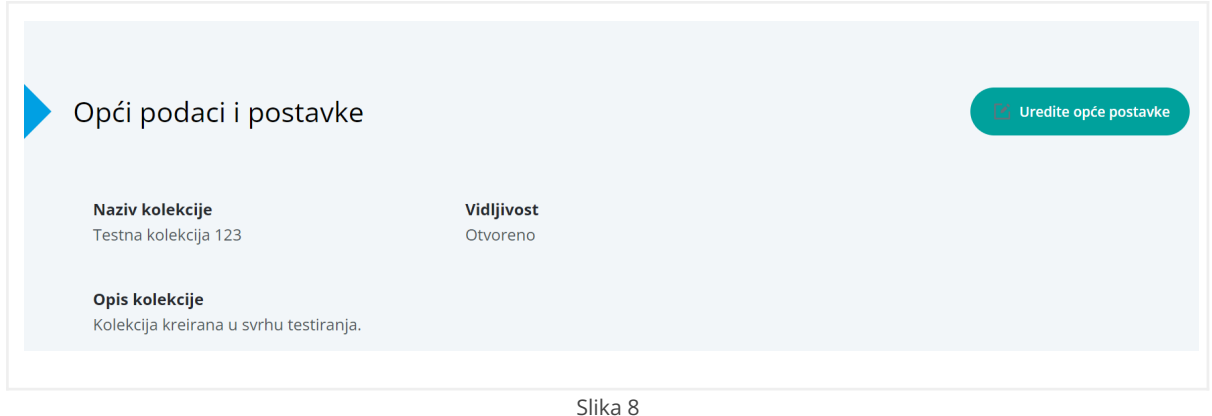

Klikom na navedeni gumb, otvara se prozor koji je identičan onome za kreiranje kolekcije. U tom prozoru možete izmijeniti postavke i podatke kolekcije po želji. Nakon što ste dovršili izmjene, kliknite na gumb "Spremite" da biste ih pohranili.

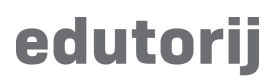

# **Administracija kolekcije - Članovi**

U prozoru za administraciju članova možete pregledati sve članove i korisnike koji su zatražili pristup kolekciji. Da biste otvorili taj prozor, u odjeljku Članovi na kartici Administracija kolekcije kliknuti na gumb "Administracija članova".

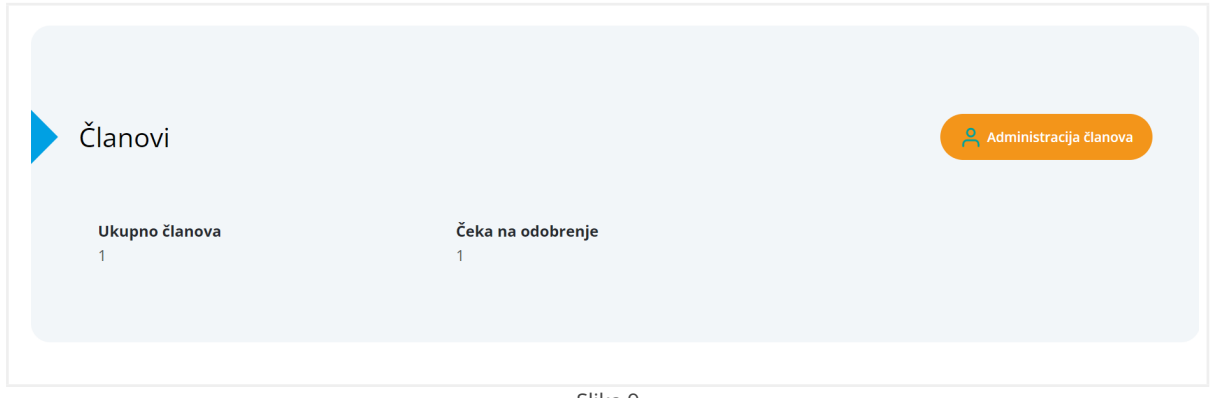

Slika 9

Klikom na navedeni gumb, otvara se prozor u kojem možete odobriti ili odbiti zahtjeve za pristup kolekciji. Također možete promijeniti ulogu postojećeg člana kolekcije ili izbrisati člana kolekcije.

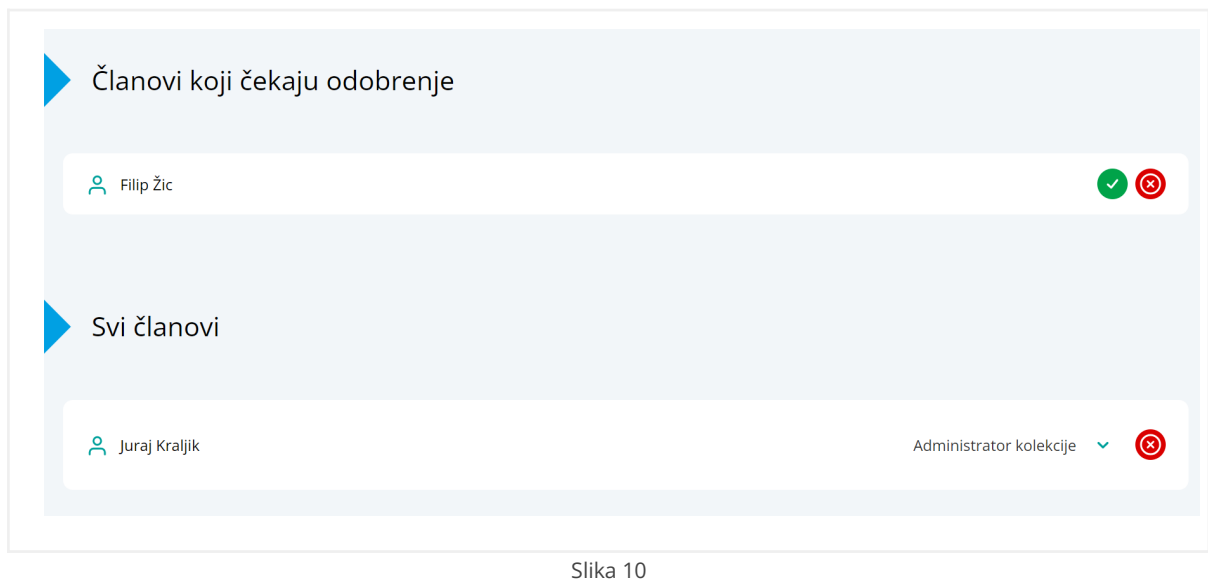

# edutorij

# **Administracija kolekcije - Materijali**

Pod tabom Administracija kolekcije unutar sekcije "Materijali" dostupno Vam je uređivanje:

- Redoslijed materijala
- Administracija materijala

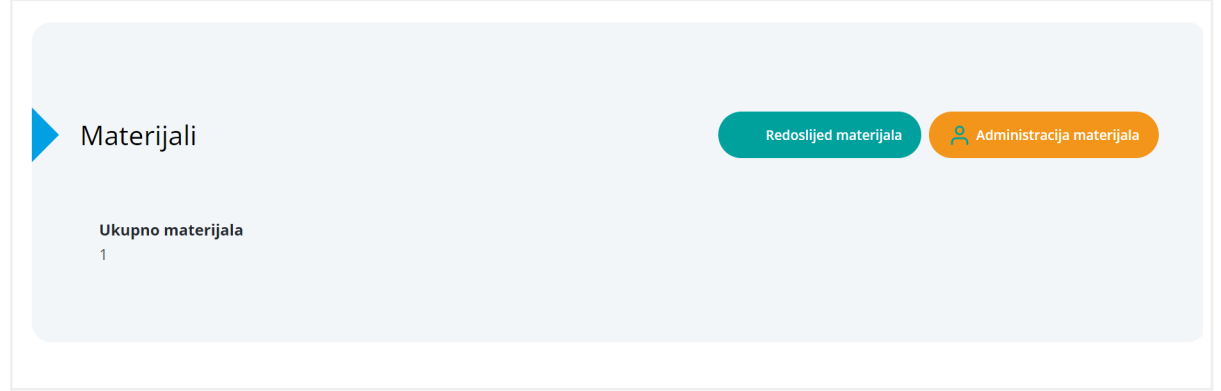

Slika 11

Pritiskom na gumb "Redoslijed materijala" prikazat će Vam se novi prozor unutar kojeg možete promijeniti redoslijed materijala tako što ćete klikom na gumb " " držati odabrani materijal i promijeniti mu poziciju u listi s svim ostalim materijalima.

Kada dovršite slaganje rasporeda kliknite na "Spremite" kako bi se promjene ažurirale.

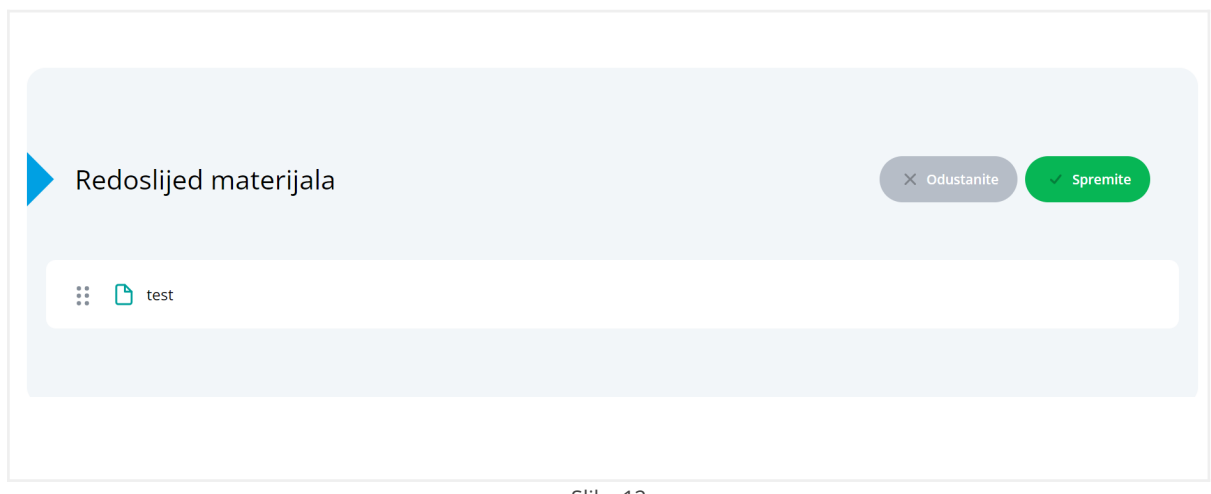

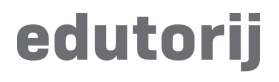

Pritiskom na gumb "Administracija materijala" otvorit će se prozor na unutar kojeg možete brisati materijale koji su uvezeni u kolekciju.

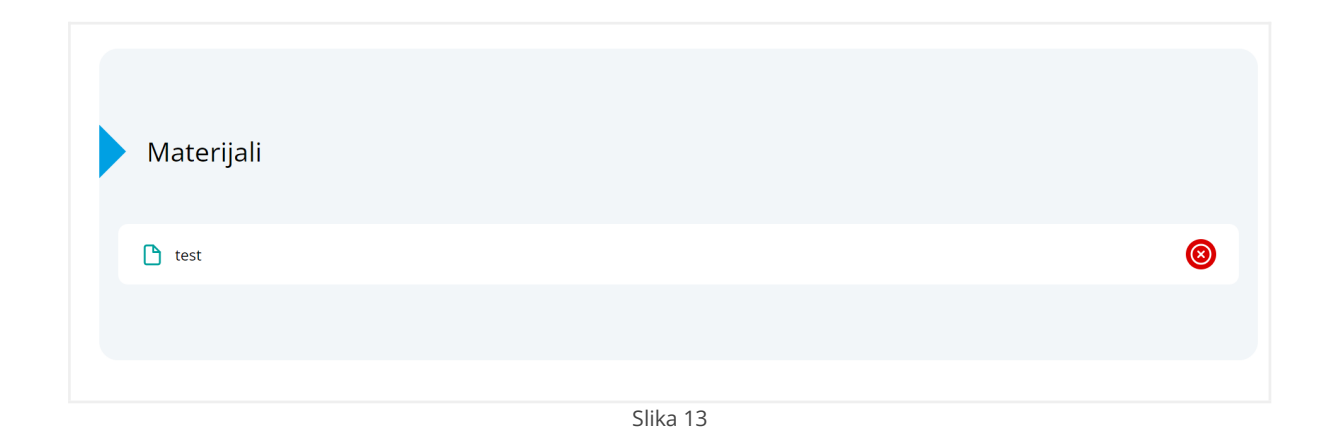

## **Brisanje kolekcije**

Ukoliko želimo obrisati kolekciju pritisnite na gumb "Pobriši kolekciju".

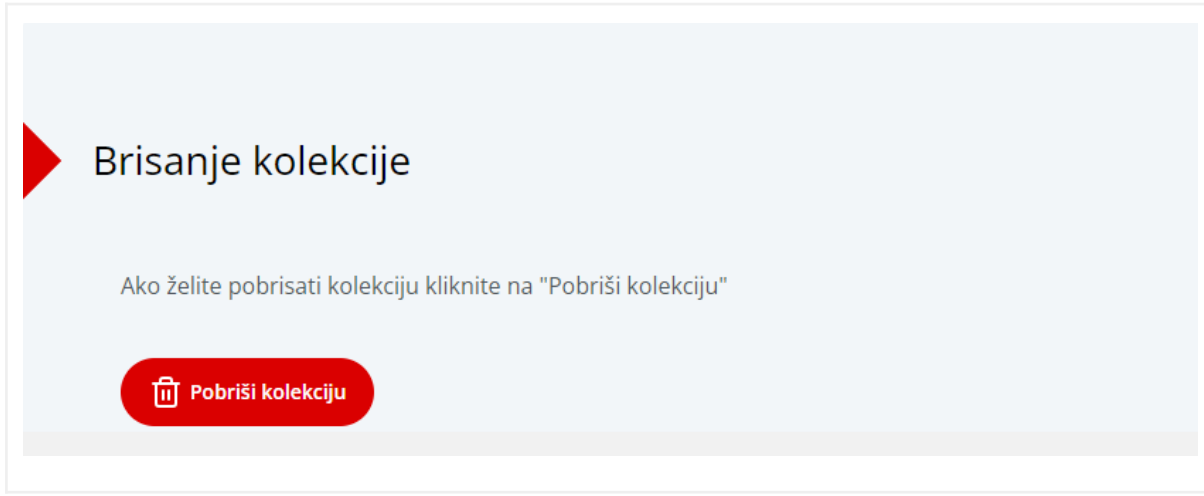

Slika 14

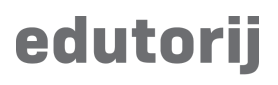

#### **Dodavanje materijala u kolekciju**

Kako bi dodali materijal u kolekciju, na stranici pojedinog materijala pritisnite na gumb "Dodajte u kolekciju" kako bi se otvorio novi prozor za odabir dostupnih kolekcije u koje možete pohraniti materijal.

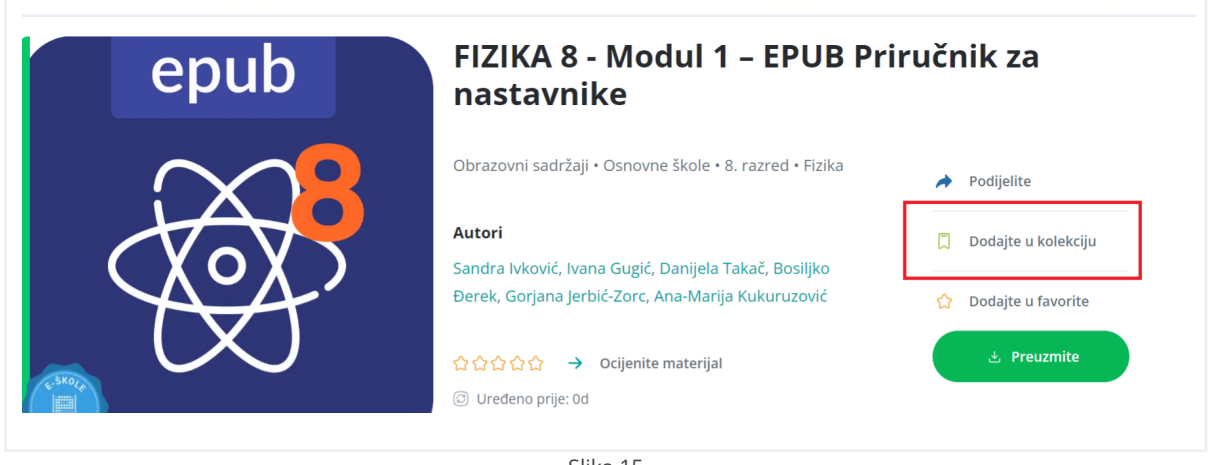

Slika 15

Nakon što stisnemo na taj gumb otvoriti će nam se sljedeći prozor:

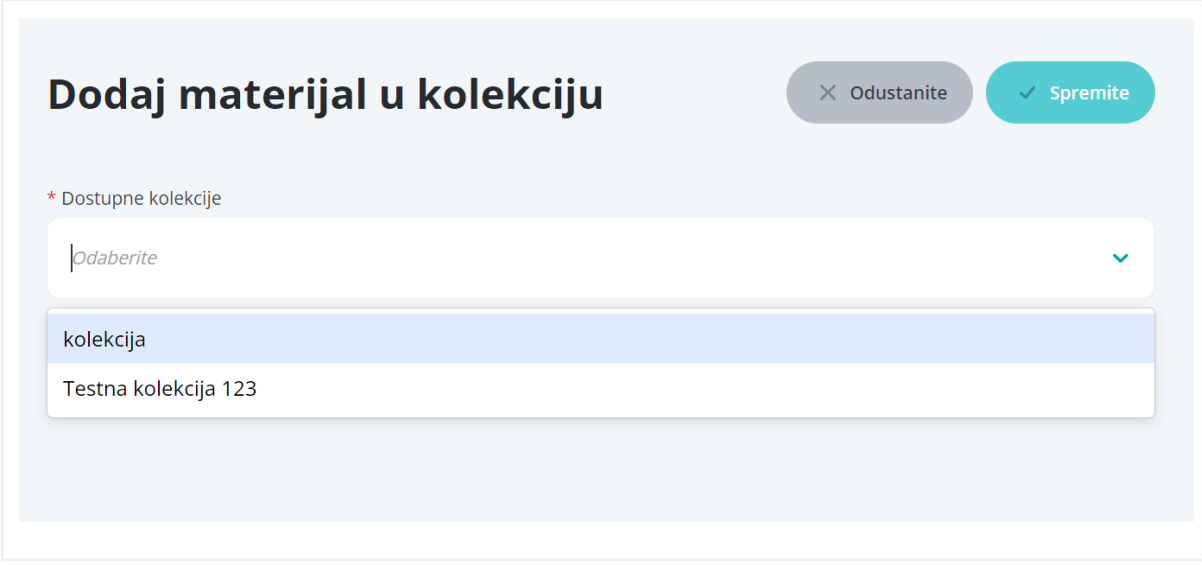

Slika 16

Odaberite jednu od dostupnih kolekcija, zatim pritisnite "Spremite".